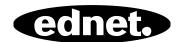

# **ednet Smart Memory**

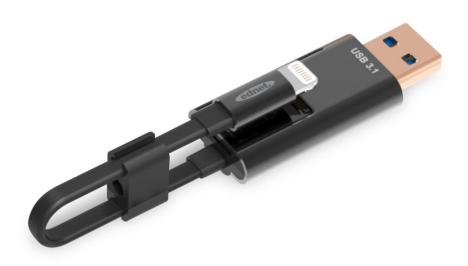

# **Manual** 31519

Is the storage of your iPhone® or iPad® full again? We have the solution! With ednet Smart Memory you can easily expand the storage of your iPhone® or iPad® by adding up to 256 GB using a MicroSD card. Of course, you can also use Smart Memory as a traditional charging or data cable. Smart Memory can also be used as a memory stick on a PC or Notebook. You can manage document, audio, video, as well as image files. The Smart Memory app also offers many additional and useful functions (e.g. cloud storage support, media player, text editor, voice recorder, synchronization of contacts, calendars, as well as photos and much more). Smart Memory combines multiple applications and replaces various devices. This smart all-rounder is the perfect companion, at work or at home.

## **Specification**

- · Compatible with iOS 7.1 and higher
- Cloud Support: Google Drive, Dropbox
- Media Player: Audio, Video, Images
- · Document Viewer
- Synchronization of contacts, calendar, photos
- Voice Recorder
- Text Editor
- Protect your data thanks to smart security in the app itself
- Supported Audio Formats:

MP3, WAV, AAC, AIF, AIFF, M4A, FLAC, OGG, WMA, MIDI

• Supported Video Formats:

MP4, MOV, M4V, WMV, MKV, RMVB, RM, FLV, AVI, 3GP, MPG, VOB, SWF

- Supported Image Formats: GIF, JPG, PNG, TIF, TIFF, BMP
- Supported Document Formats:

DOC, DOCX, PPT, PPTX, XLS, XLSX, PDF, RTF, TXT, NUMB, KEY, PAGE

Supported devices:

iPhone<sup>®</sup> 5, 5C, 5S, SE, 6, 6 Plus, 6S, 6S Plus, 7, 7 Plus iPad<sup>®</sup> Air, Air 2, Mini 2/3/4, Pro

OS support:

Windows 2000, XP, VISTA, 7, 8, 10 and Higher MAC OS 10.0 up to MAC OS 10.12 and Higher

Length: 15cmWeight: 11g

## **Package Content**

1 x ednet Smart Memory

1 x User Manual

1 x Cable clip

### **How to insert microSD Memory Cards**

Follow these steps to insert a microSD card:

- 1. Make sure to unplug iOS Card Reader from your device before adding or removing a Micro SD card.
- 2. Locate the Micro SD memory card slot. Hold the micro SD memory card with the arrow pointing toward the slot and carefully slide it into the slot until it clicks into place.

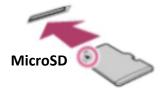

- 3. Place the memory card into the correct section of the tray, with the proper orientation. When inserting the Micro SD card, make sure the metallic contacts face down. Insert the card until it clicks and locks into place. To release the card, push and release it, then pull it out.
- \* **NOTE:** Inserting a Micro SD memory card incorrectly may damage the Micro SD slot. Please refer to the manual that came with your Micro SD card for more information.

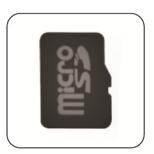

Correct Position

Metallic contacts face Down

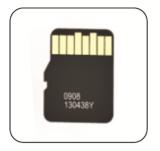

Incorrect Position

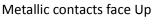

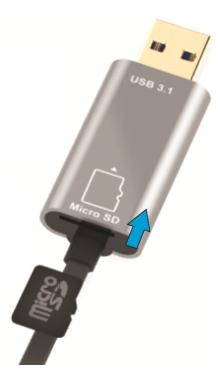

Removable Memory by plugging In MicroSD Card supports up to 256 GB

#### **APP Download**

Search "ednet smart memory" in the "App Store" and tap "Download"

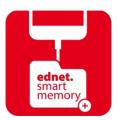

After downloading the APP, the following notification message will be displayed when you plug in the device. Tap "Allow" to login to the homepage.

#### **Format Function**

You can Format your Micro SD card using our format function, No Computer need it Select the 2 options for Format:

- 1. -FAT32
- 2. -exFAT

You can rename the Micro SD Card Folder by using the Format Tool tap on "Volume Name"

## **Document Management**

#### Section 1:

You can sort files by file name, fill in type; fill in size, modification time in ascending or descending order. After selecting a file, you can share, copy, move, delete or rename it. Swipe to the left or right and you access to copy, move, rename or delete shortcut share and more.

## Section 2:

Share: The selected file can also be shared to other Apps. Such as Email, AirPlay, MS Office, DropBox, Printer. You can attach multiple files, such as photos, documents, videos or movies while sharing an e-mail. The e-mail attachments can also be shared to other Apps.

## **Backup**

The same steps can be applied to the Contact & Calendar Sync feature. Contact/Photo/Calendar Backup and Sync:

- 1. Tap the photo sync feature; choose Yes or No shown in the confirmation window.
- 2. You can recover all the previous backup by tapping the "Restore all" icon, or you can select the file you want to restore by tapping the "Select file to restore".
- \* All brand names and logos which mentioned above are trademarks or registered trademarks of the respective owner.

Hereby ASSMANN Electronic GmbH, declares that this device is in compliance with the requirements of Directive 2014/30/EU and the Directive 2011/65/EU for RoHS compliance. The complete declaration of conformity can be requested by post under the below mentioned manufacturer address.

#### Warning:

This device is a class B product. This equipment may cause some radio interference in living environment. In this case, the user can be requested to undertake appropriate measures to prevent interference.

#### www.assmann.com

Assmann Electronic GmbH Auf dem Schüffel 3 58513 Lüdenscheid Germany

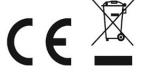